## **Join a Teams Meetings Using a Personal Computer**

Seattle Public Schools is excited to announce that starting May 26th, all SPS students can access MS Teams for safer and more secure online meetings. Students can join a Teams meeting using an:

- o **SPS student laptop** (Teams app is pre-installed and SPS login required)
- o **Personal Computer** (Download Teams app and SPS login required)
- o **Mobile Device** (Download Teams app and SPS Login Required)

The following instructions describe how to join a Teams online meeting on a personal computer.

**Note**: Anyone joining the team **without** an SPS account will be required to wait in the lobby to be admitted or denied access.

## **Join a Teams Meeting on a Personal Computer**

- 1. Go to Schoology and select the Teams meeting link.
- 2. Select **Open Microsoft Teams**.

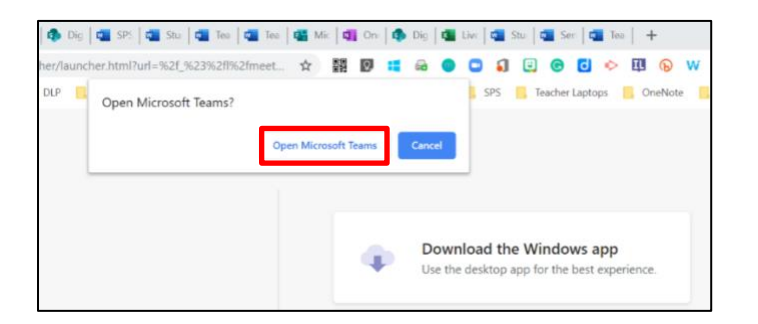

3. Select **Other join options**.

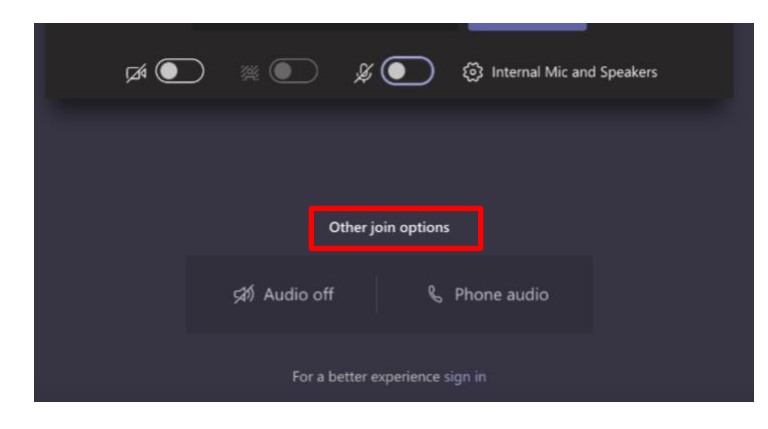

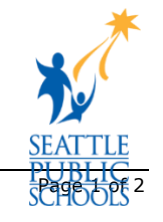

4. Enter your SPS username and then select **Next**.

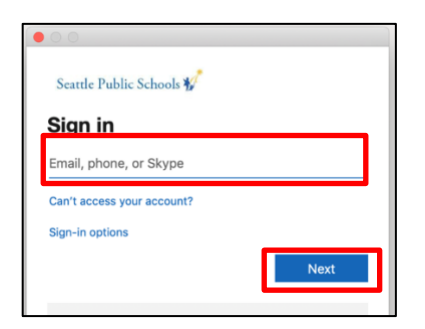

5. Enter your SPS password and then select **Sign in**.

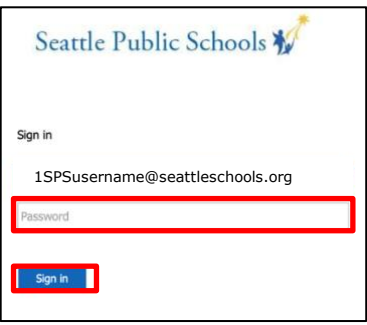

6. Allow access to your camera and the microphone if prompted.

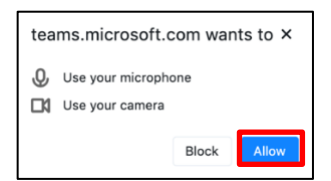

7. Select **Join now.**

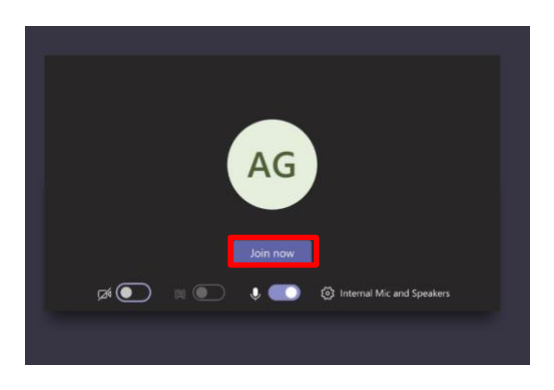

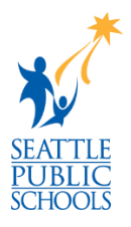

**Congratulations, you have joined a Teams meeting.**